## VNIVERSITAT (Ô©)<br>E VALÈNCIA (Û) Facultat de Dret

## **ÚS DE 'TASQUES' PER A L'EXAMEN ESCRIT**

Dins de l'aula virtual, la utilitat 'Tasques' permet articular un examen escrit, particularment si es planteja un exercici comú per a tot l'alumnat amb un termini únic de lliurament.1 'Tasques' permet donar instruccions i obre una bústia que dins del marc temporal que definim rebrà els enviaments de l'alumnat (en text o en format de document) i els posarà a disposició del professorat. Proposem tot seguit una configuració:

- 1) Anem a l'aula virtual, **activem edició** i afegim activitat o recurs, triant 'Tasca', **i afegim la tasca**.
- 2) Li **posem 'Nom'** (v.gr. "EXAMEN")
- *3)* Donem les **instruccions** per a l'examen i formulem les **preguntes**, escrivint en el camp 'descripció' i/o afegint un arxiu (doc, pdf...) amb instruccions i preguntes*; esta informació només estarà disponible des de l'inici de l'examen si desmarquem en 'disponibilitat' la casella 'Mostra sempre la descripció'.* **2**
- 4) **Programen la disponibilitat**: és molt important fixar moment d'inici de l'examen ('permet trameses des de') moment de finalització de la prova ('venciment') *Qualsevol tramesa posterior al venciment estarà marcada com a extemporània; si volem podem evitar lliuraments fora de termini (alguns minuts després*<sup>3</sup>*) i/o demanar al sistema que ens recorde qualificar.* Desactivem 'Mostra sempre la descripció' per tal d'evitar que les preguntes (descripció i fitxers addicionals) siguen visibles abans d'hora.

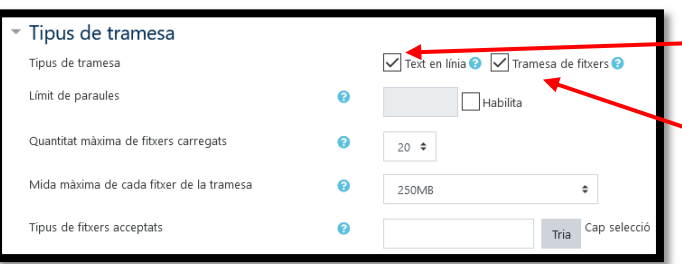

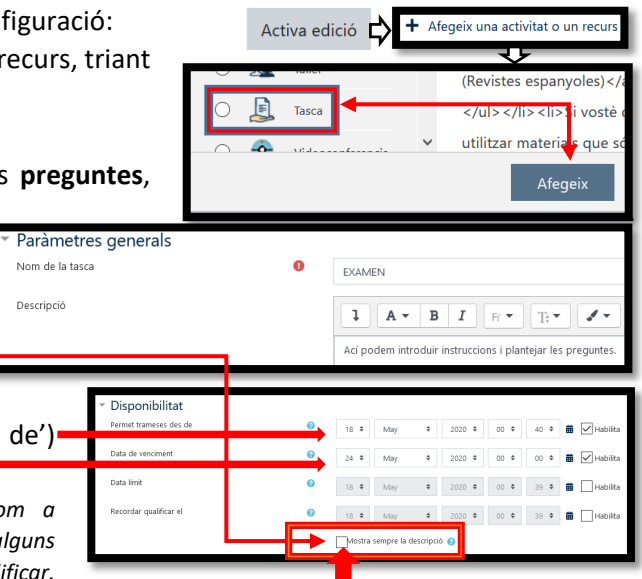

5) Triem si volem que l'estudiantat **responga** introduint text en un quadre de text *(hi podem limitar el màxim de paraules; l'opció apareix quan marquen 'text en línia')* o/i adjuntant un o més arxius *(podem admetre des d'un arxiu fins a 20, i limitar mida i tipus d'arxiu –normalment ens interessen "documents" si volem text teclejat, i "imatges" si volem una fotografia de la prova manuscrita–)*.

6) Ésinteressant activar el detector **antiplagi** 'Urkund'; la configuració per defecte, tant de l'antiplagi<sup>4</sup> com de la resta de paràmetres de la tasca, resulta adequada i no cal tocar‐la.

Desa els canvis i torna al curs

Desa els canvis i visualitza

Cancel·la

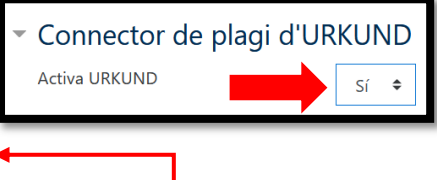

Qualificació

Ja podem desar els canvis.

Quan s'hauran lliurat els exercicis, entrant al qüestionari trobarem les opcions de visualitzar les trameses (que ens permet, si volem, descarregar totes les trameses en un arxiu *zip*) i de qualificar; i, on

corresponga, el percentatge de còpia detectada i enllaç a l'informe detallat de l'antiplagi.

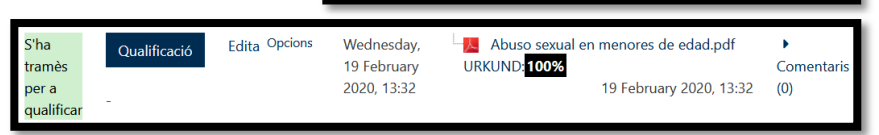

<sup>1</sup> Seria possible personalitzar els exercicis, remetent a cada alumne unes preguntes distintes; i secuenciar els lliuraments, programant diverses tasques. Si volem fer tot això, però, potser ens interessa la possibilitat d'utilitzar un qüestionari amb preguntes tipus 'resposta oberta' (vegeu el tutorial corresponent). / <sup>2</sup> **Atenció**: si no desmarquem esta casella 'descripció' i 'fitxers addicionals' són visibles per a l'estudiantat sempre que ho siga la tasca, inclús si no ha començat el temps marcat per a l'inici de la prova. / <sup>3</sup> Les trameses extemporànies podrien estar justificades v.gr. per problemes tècnics; i sempre podem rebutjar-les manualment després (queden marcades). Per tant, admetre-les pot resultar prudent, almenys durant algun temps. / <sup>4</sup> La configuració per defecte avisa l'alumnat que es controlarà el plagi, però no li envia còpia de l'informe.

Visualitza totes les trameses